## **myDiabby** HEALTHCARE

## LOGIN GUIDE

This login guide provides the specific login information for your device. Please refer to the manual for all information on using myDiabby Healthcare\*.

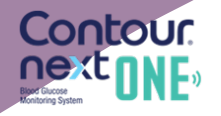

Contour<br>next **ONE** 

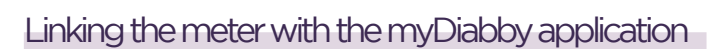

- 1 Make sure the meter is set to the correct date and time to use connectivity with the myDiabby application.
- 2

3

Enable Bluetooth on the smartphone.

- Log in to the myDiabby application and open the "My connected objects" tab
- 4 Enable Bluetooth on your Contour next ONE Blood Glucose Meter: to do this, press and hold the OK button until the BLUE light on the meter flashes and the Bluetooth symbol  $\$$  on the meter screen goes on.
- 5 Click on the "Connect my meter" button, then on "Find my meter" to start the pairing.
- 6 The meter appears on the screen. Click on "Add".

Your meter is now linked to your myDiabby application!

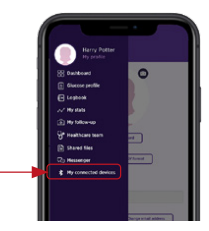

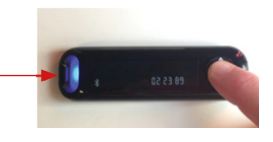

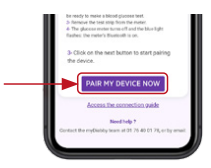

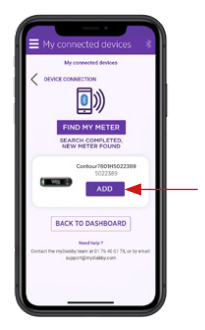

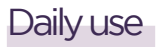

## Test your blood sugar level with the meter as usual.

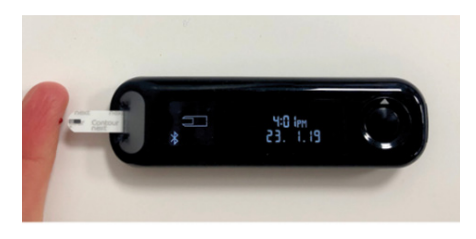

- 2 When the blood sugar result is shown on the meter's screen, the Bluetooth symbol indicates that the meter is ready to send the result to the myDiabby application.
- 3 Make sure that Bluetooth is enabled on the smartphone, and open the myDiabby application, next to the meter still on.
- 4 The blood sugar result is automatically sent to the myDiabby application!

If you need to change the meal or time of day for this blood sugar level, you can click on it and enter the relevant information.

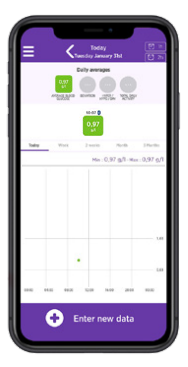

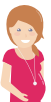

## If you have gestational diabetes:

If you have gestational diabetes: once the blood sugar level appears on the myDiabby application, CHECK or VERIFY the time of day so that the result is in the right place in the logbook. You can add comments or insulin doses.

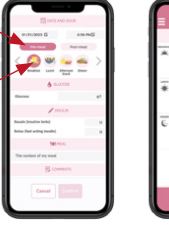

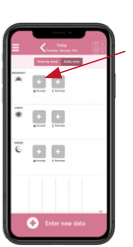

If you have any questions about the myDiabby application: support@mydiabby.com or by phone

France: 01 76 40 01 78 **Belgique : 02 320 11 96** 

\*The manual is available for download and consultation on the myDiabby Healthcare platform.

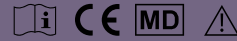

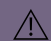